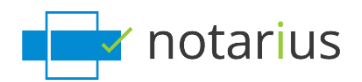

# **I changed organizations.**

Is your new organization and/or company using the same Notarius digital signature solution as your previous organization and/or company?

Before starting, please ensure to have the following:

- **Administrative rights to install the required software on your new or additional computer.**
- **A photo or a scanned image of your handwritten signature in (JPEG, GIF, PNG or PDF) format.**

Select your current situation from the choices below:

- **1. I have access to my computer where my digital signature is configured.**
- **2. I no longer have access to my previous computer where my digital signature was configured.**

# **1. I have access to my computer where my digital signature is configured.**

We will verify that you have your digital signature certificate (.epf file). Then, we will update your information and configure your signature's visual aspects.

Follow these steps:

# *If you will be signing from the computer where your signature is already set up, go directly to step 2.*

If you are changing computers, complete Step 1.

Step 1: We will transfer your signature certificate (.epf file) to your new computer.

From the computer where your digital signature is configured:

- a. Go to the search tool on your computer.
- b. Search for **.epf** and select the corresponding **.epf** file.
	- *i. Generally, this file will be named as follows: Name, First Name - Member Number.*

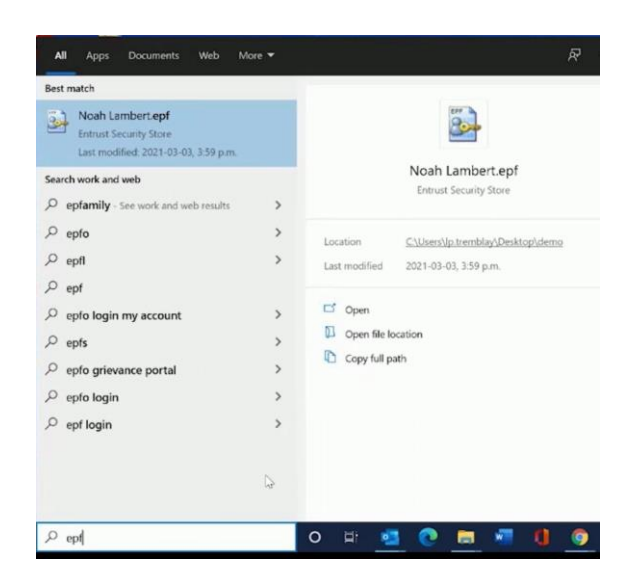

*c.* Transfer the **.epf** file via email, the Cloud, or a USB key to install it on your computer later.

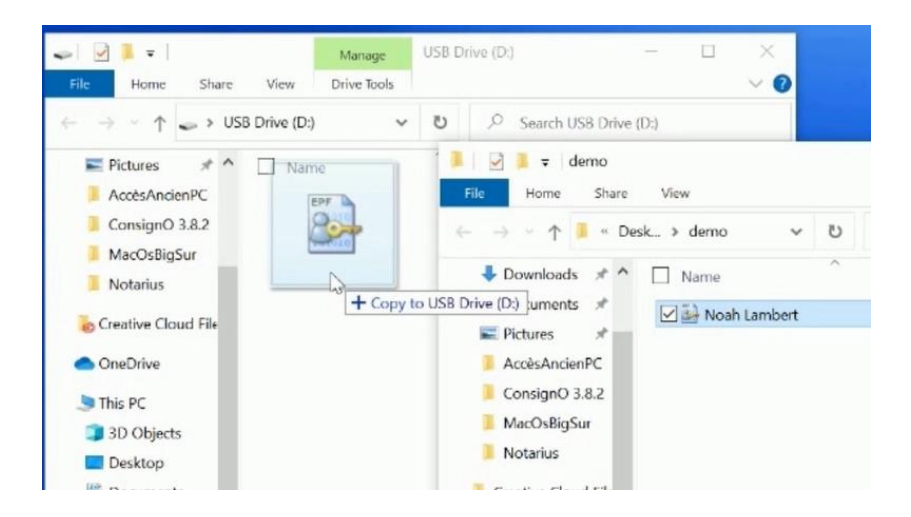

d. On your new computer or additional computer, access your **.epf** file.

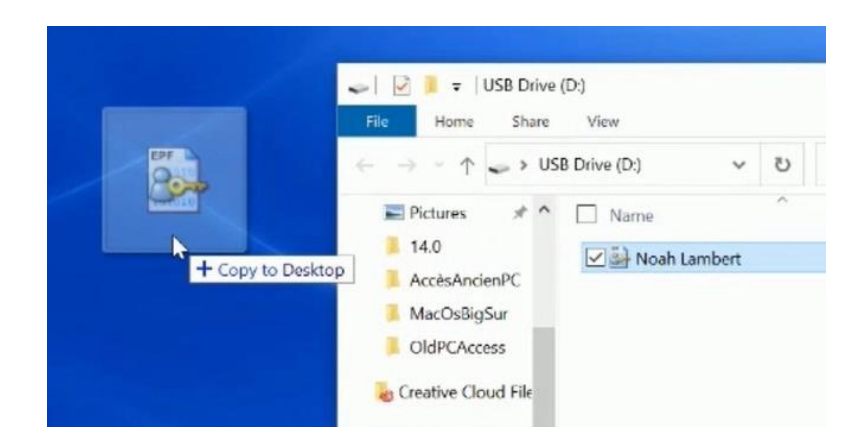

e. Place the **.epf** file in the location of your choice.

### **Step 2: Install the required software and activate your digital signature certificate (.epf file).**

On your computer or your new computer:

- a. If it has not already been done, download CertifiO Suite and CertifiO Manager. *i. \*CertifiO Suite includes ConsignO Desktop and Entrust ESP (EESP) software.*
- b. Install **CertifO Suite** and **CertfiO Manage**r\*.
	- *i. \* Installation rights are required on the workstation. If you don't have them, ask your IT department to grant them or install the software.*
- c. Ensure that you have the **.epf** file corresponding to your signature on your computer's hard drive.
- d. Open the **.epf** file. A user session will now open and invite you to enter your digital signature password.

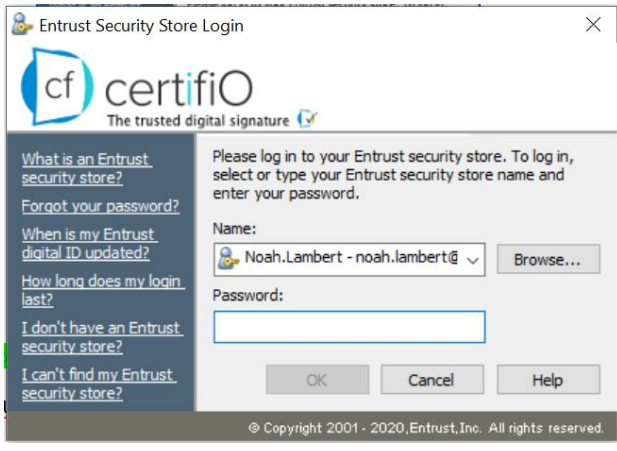

- e. Enter your password and click **OK.**
- f. An *Entrust* session will now be open on your computer.

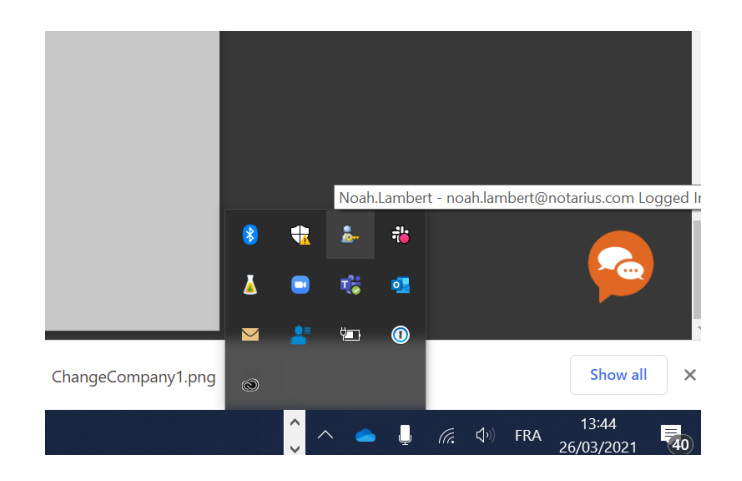

### **Step 3: Now, let's update your personal information.**

Using your Web browser:

- a. Connect to your Notarius account by [clicking here.](https://certifio.notarius.com/certifio/secure/account/?lang=en)
- b. Select the corresponding **.epf** file to connect.
- c. Click on the **My contact information** tab.

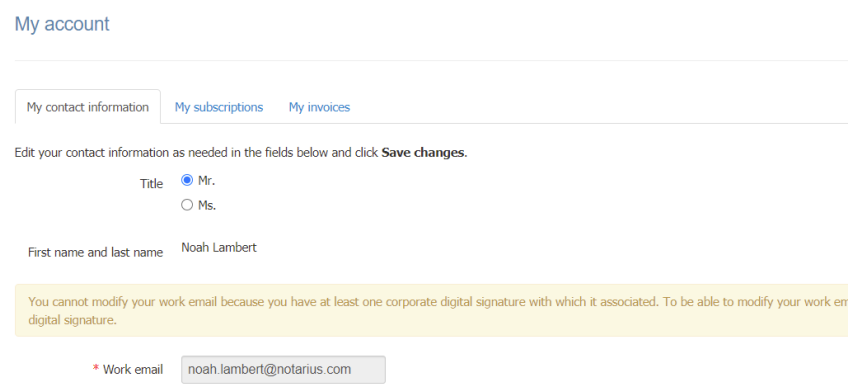

- d. Update your personal information and your professional and secondary email.
- e. Click on **Save modifications.**
- f. An email will be sent to you confirming the requested changes.
	- *i. \*Be sure to add [support@notarius.com](mailto:support@notarius.com) to avoid the email going into your spam or junk mail.*
- g. From your email inbox, please confirm your new email.

If you have already paid for your subscription, go to step 5.

#### **Step 4: Update your billing information in Step 4.**

- a. Always from your Notarius account:
- b. Go to **My subscriptions**.
- c. Select your product.

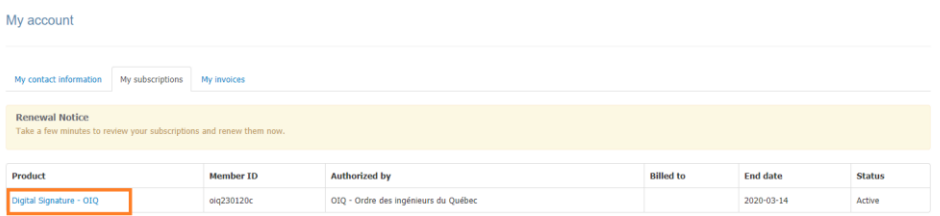

d. Click **Renew my subscription**.

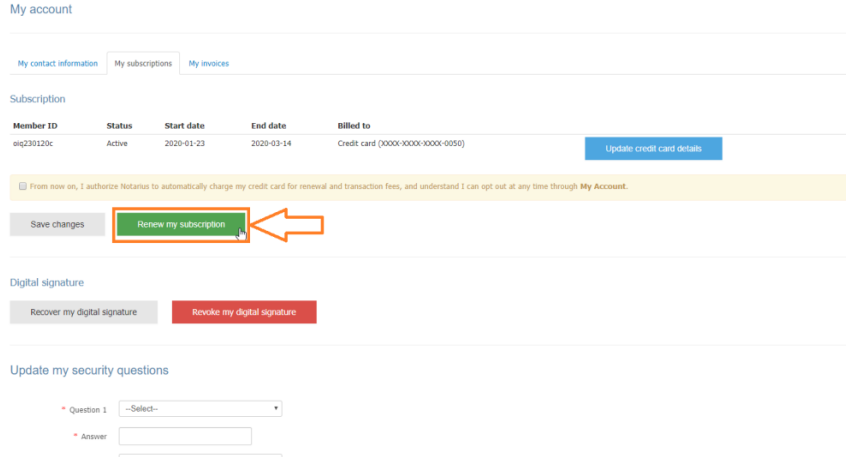

- e. Select your method of payment and click **Next**.
	- *i.* If your organization has an account with Notarius, you can transfer the invoice to them by choosing *Invoice my organization by selecting it from the drop-down menu.*

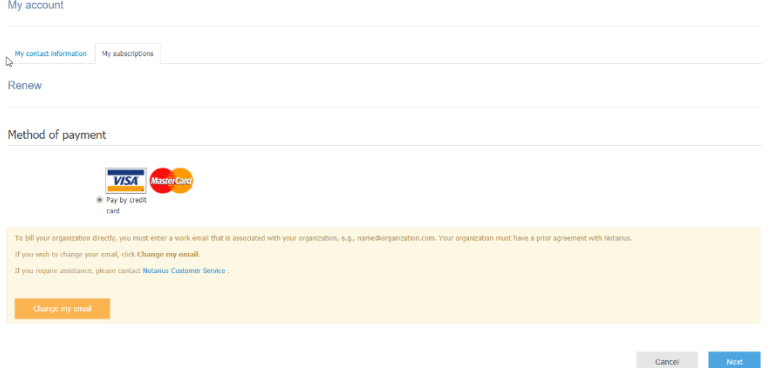

f. Check the invoice and agree to the terms of purchase, then click **Submit**.

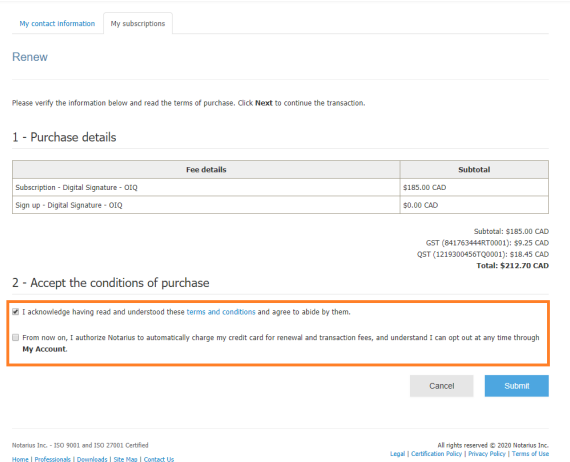

g. Enter your payment information in the secure platform and click **Submit.**

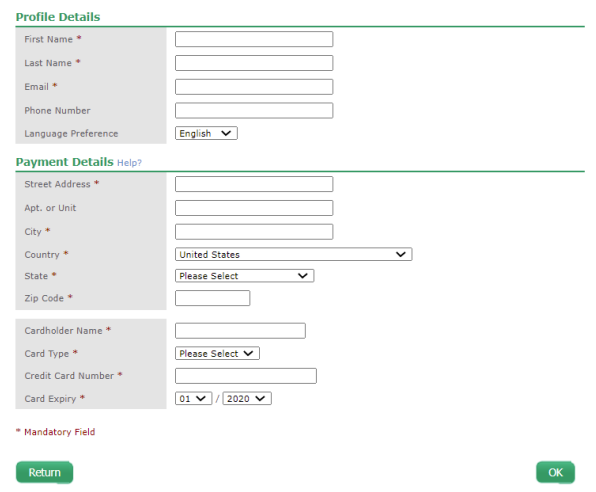

- h. Enter the CVV (verification) code on the back of your credit card and click **Pay Now.**
- i. Verify your transaction receipt.

### **Step 5 : Configure the visual aspects of your signature.**

On your new computer or on your current computer, if you have not already done so, configure your signature's visual aspects:

- a. Ensure that you have a photo or a scanned image of your handwritten signature in (JPEG, GIF, PNG or PDF) format.
- b. Open the **ConsignO Desktop** application.
- c. Go to **Edit.**
- d. Select **Signature appearance wizard.**
- e. Choose the **From a scanned image or a photo of your signature** option.
- f. Select your scanned or photographed handwritten signature image file.
- g. Adjust image style and information in 3 steps.
	- *i. If you have specific requirements, go on [Signature appearance creation wizard.](https://support.notarius.com/en/help/kb/signature-appearances/)*
- h. Click **Save.**
- *i. Ensure to name your signature.*
- j. Click **OK** to close the window.

Your digital signature is now configured with your new organization and/or company.

# **2. I no longer have access to the previous computer where my digital signature was configured.**

# **Step 1: If it has not already been done, download CertifiO Suite and CertifiO Manager.**

### To continue:

- a. Download [CertifiO Suite and CertifiO Manager.](https://www.notarius.com/en/resources/download) 
	- *i. \*CertifiO Suite includes ConsignO Desktop and Entrust ESP (EESP) software.*
- *b.* Install **CertifO Suite** and **CertfiO Manage**r\*.
	- *i. Installation rights are required on the workstation. If you don't have them, ask your IT department to grant them or install the software.*

# **Step 2: We will now update your personal information.**

- a. Follow these steps:
- b. Go to the follow [page.](https://certifio.notarius.com/certifio/public/auth/sq-login.xhtml)
- c. Enter your **PREVIOUS** business address and confirm that you are not a robot; an email will be sent to your **secondary address** AND at your **previous business email address**.
	- *i. If you do not have access to either of these options,* [contact our Customer Service team](https://support.notarius.com/en/contact/)*.*
- d. Go to the email inbox for your secondary email address and click on **Access my account.**
- e. Confirm that you are not a robot.
- f. Respond to the **3 security questions**.
- g. Click on the tab **My information**.
- h. Update your personal information and **add your new professional email address**.
- i. Click on **Save modifications.**
- j. An email will be sent to you confirming the requested changes.
	- *i. \*Be sure to add [support@notarius.com](mailto:support@notarius.com) to avoid the email going into your spam or junk mail.*
- k. From your email inbox, please confirm your new email.

If you have already paid for your subscription, go to step 5.

# **Step 3: Update your billing information.**

Always from your Notarius account:

- a. Go to **My subscriptions**.
- b. Select your product.

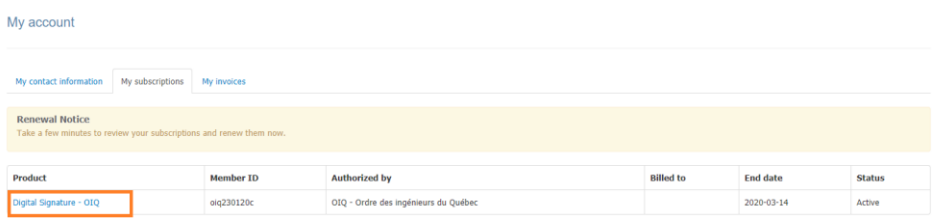

c. Click **Renew my subscription**.

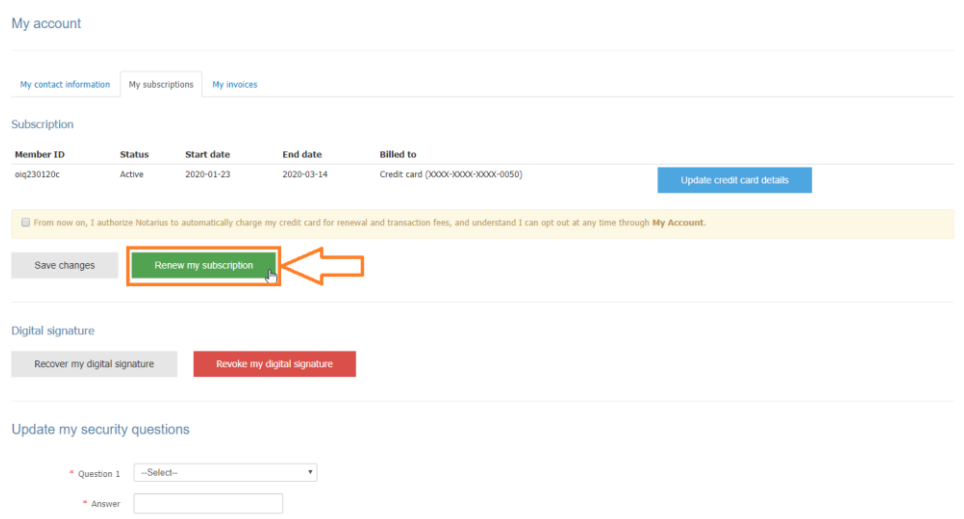

- d. Select your method of payment and click **Next**.
	- *i. If your organization has an account with Notarius, you can transfer the invoice to them by choosing Invoice my organization and selecting it from the drop-down menu.*

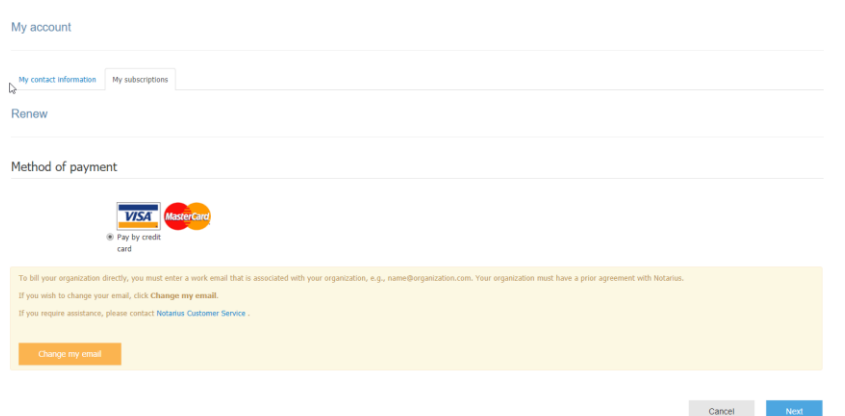

e. Verify the invoice and the payment method and click on **Submit.**

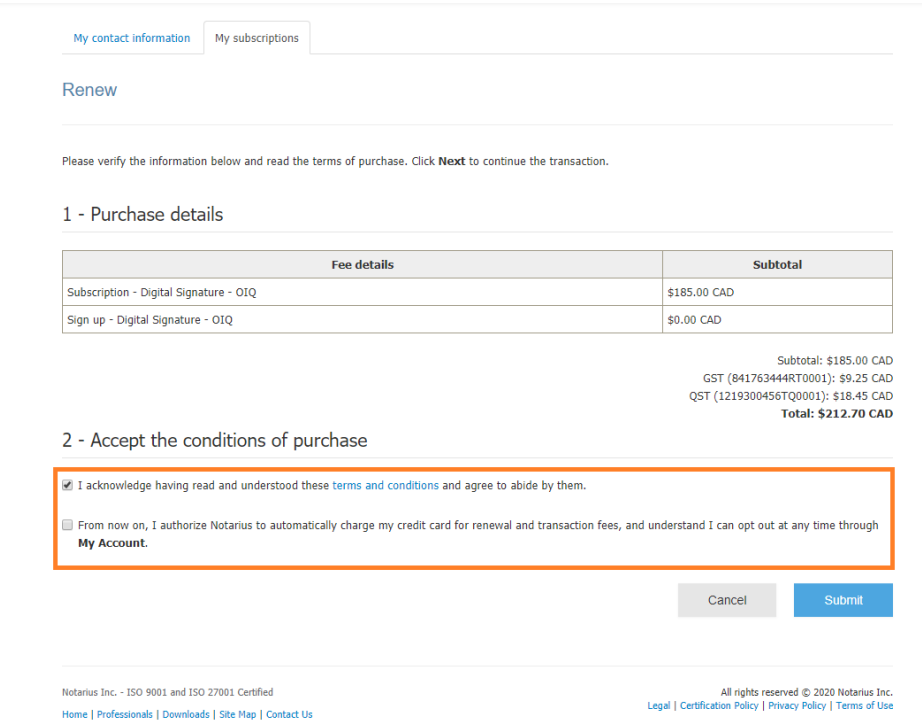

- f. Enter your payment information in the secure platform and click **OK.**
- g. Enter the CVV (verification) code on the back of your credit card and click **Pay Now.**
- h. Verify your transaction receipt.
- i. **Disconnect**.

**Step 4: We will now recover your digital signature (.epf file).**

Follow these steps:

- a. Go to notarius.com/recover.
- b. Enter your new **professional email address associated with your digital signature**.
- c. In your mailbox, you will receive an email \* from [support@notarius.com.](mailto:support@notarius.com) Open it.
	- *i. Check your unwanted emails (SPAM).*
	- *ii. Make sure to add support@notarius.com to your contacts to avoid our emails going to SPAM.*
- d. Click on **Recover your digital signature**.
- e. Confirm that you are not a robot!
- f. On your browser, answer your 3 security questions and click **Next**.
- g. You will receive an email indicating **your reference number.**
- h. Complete the form.
	- i. If you the recovery process before, verify your previous emails. You should have received a **reference number**.
- i. Click **Download and activate.**
- j. Open the **.epf** file you just downloaded; a user session will prompt you to enter your digital signature password.
- k. Enter your password and click **OK.**
- l. An *Entrust* session will then be open on your computer.
	- *i. The Entrust icon will now show as connected (logged in).*

# **Step 5: Let's configure the visual aspect of your signature.**

- a. Configure your signature aspects:
- b. Make sure you have an image of your handwritten signature scanned or photographed in (JPEG, GIF, PNG or PDF format).
- c. Open the **ConsignO Desktop** application.
- d. Go to **Edit.**
- e. Select **Signature appearance wizard.**
- f. Select the option: **Using scanned image or a photo of your signature.**
- g. Select your saved scanned or photographed handwritten signature image file from your computer.
- h. Adjust image style and information in 3 steps.
	- *i. If you have specific requirements, go on [Signature appearance creation wizard.](https://support.notarius.com/en/help/kb/signature-appearances/?blsc=true)*
- j. Click on **Save.**
	- *i. Please ensure that you name your signature image.*
- k. Click **OK** to close the window.

Your digital signature is now set up on your new computer or your additional computer.

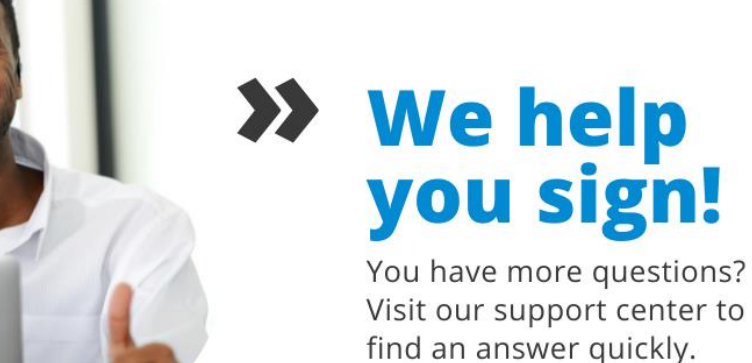

support.notarius.com